## GUIDELINE FOR REGISTRATION OF SUBJECT FOR FRESHMEN

## 1. Login to Edusoft Web (edusoftweb.hcmiu.edu.vn)

In order to access Edusoftweb's portal, please follow below instructions.

User name: your student ID

Password:

- The default password is your date of birth representing 6 digits (ddmmyy). For example, if you were born in 10/03/2000, the password should be 100300.
- You are required to change your password to ensure the security and go to "Update personal profile" to change your password.

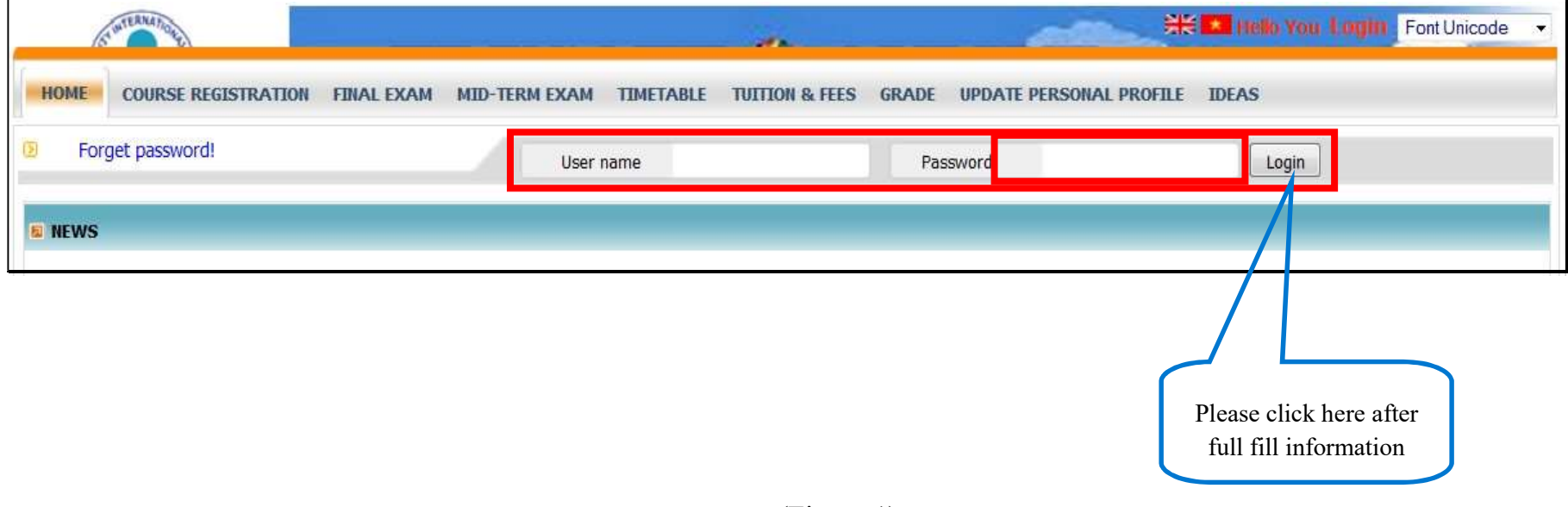

## 2. Registration

Choose tab menu "Course registration" and follow instructions on the screen

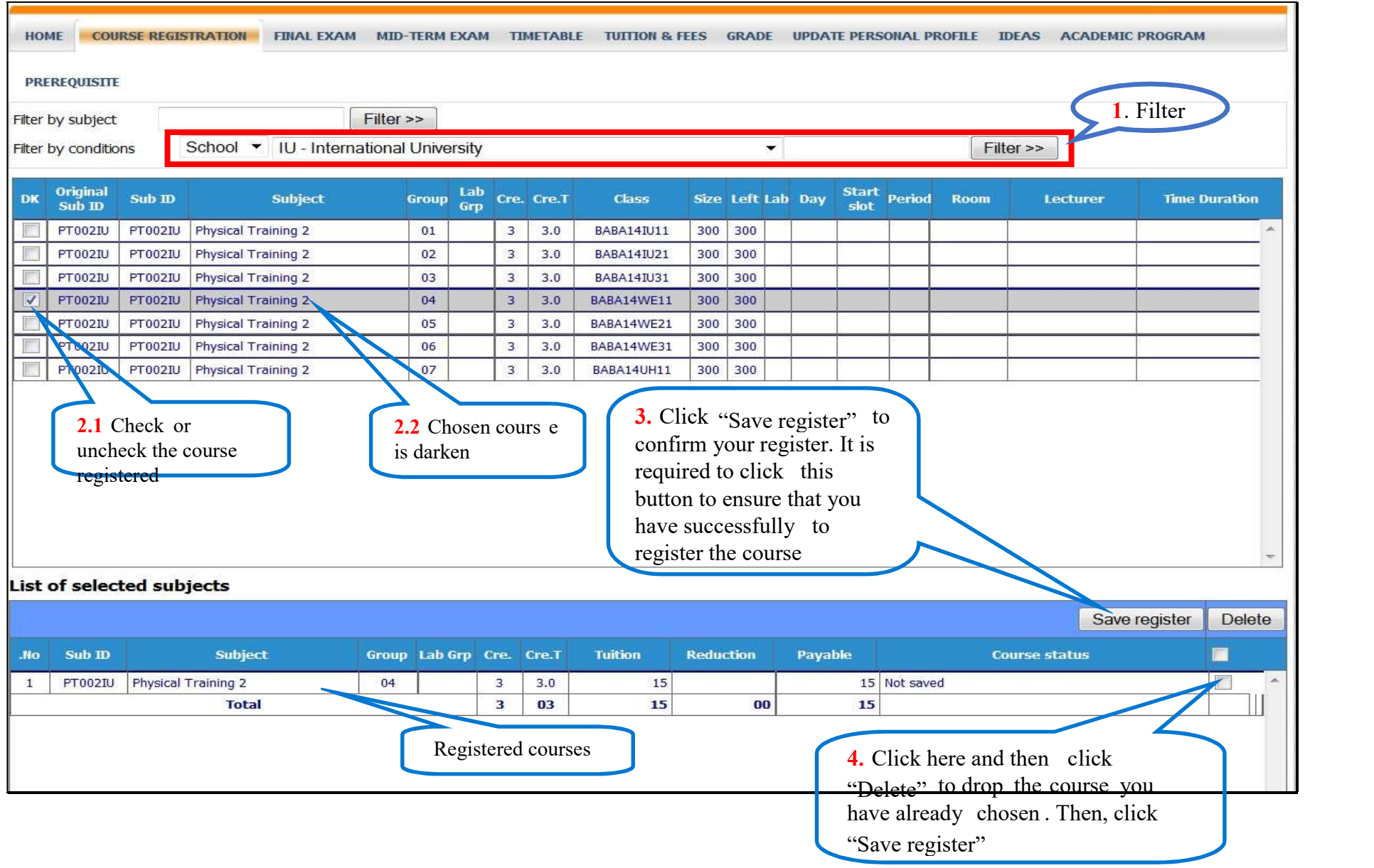

(Figure 2)

Registration page includes 4 functions:

- 1. Filter to find the course you need to register
	- You choose the filter functions by "School". To register Physical Training 2, in the field of filter choose "IU International University". It displays all groups corresponding with all kinds of course in Physical Training 2.
	- Pay attention to announcement in Home to choose right favorite course.
- 2. Choose the course
	- Click the group that will be suitable the course you choose at the button in first column.
	- To choose another course, uncheck old course and check to another course.
- 3. List of selected course ("List of selected subject")
	- The chosen course will be shown with brief information.
	- Click the "Save register" (important) to save in the database.
- 4. To drop a registered course, click button at the last column and then press "Delete" to remove the course selected.

Then, click "Save register" (important)